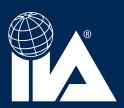

## **DOWNLOADING PRESENTATIONS**

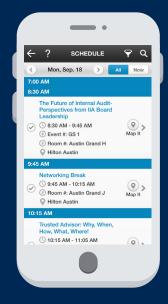

## **SELECT** the session

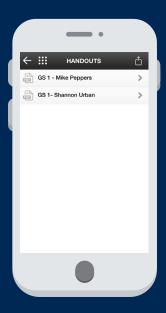

click on the export icon at the top right hand corner of the screen

**CLICK** on the <u>handout</u> icon

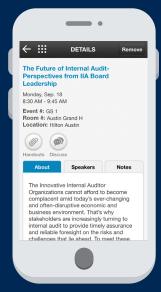

email and click send

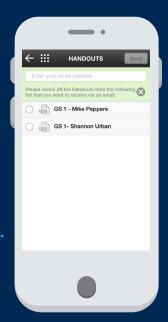